## **Checking Pending Transactions with Regions**

- 1. Logon to Regions everyday.
- 2. Click on **"Account Maintenance"** tab.

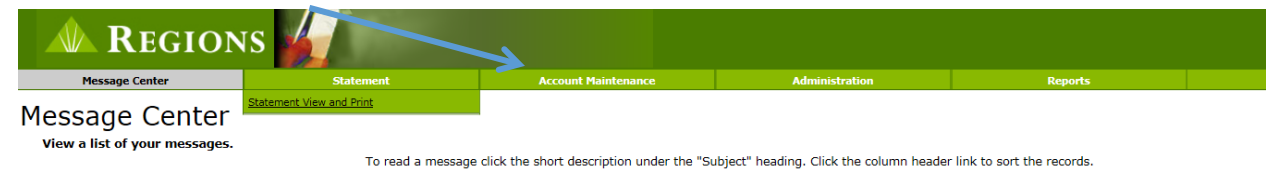

3. Click on **"Transaction Inquiry"**.

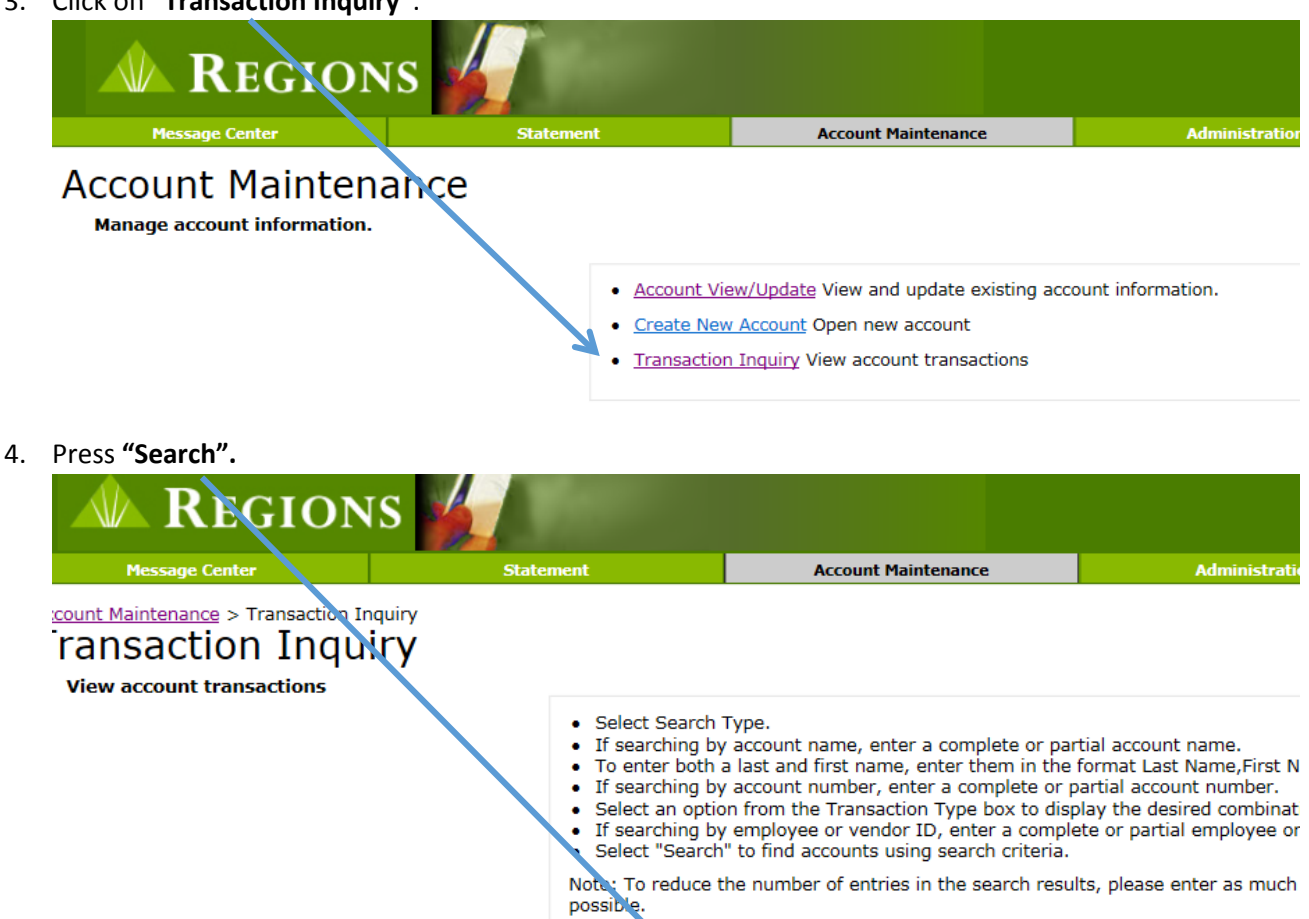

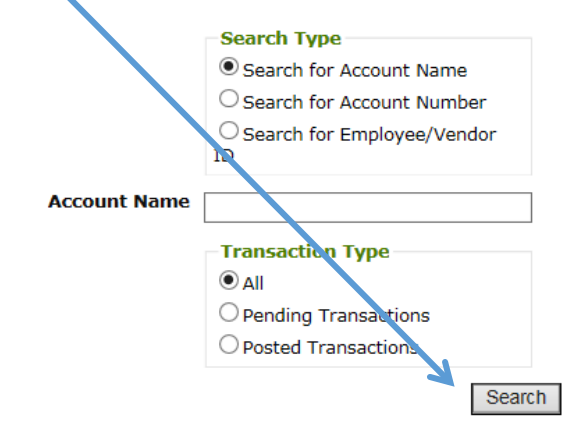

- 5. All of the cards you have access to will be listed. Cards with a Closed status will remain until Regions purges the card from their system.
	- Account Maintenance **Modify Search** Note: For multiple accounts with the same name, check the status and select "View Account" for the Vesired account. Type: All Status: All v ◡ Last Name First Name | Middle Name Employee / Vendor IL | Seatus | Type ---------Active 1 View Account ---------Active I **View Account** Active  $\mathbf{I}$ **View Account** --------Closed I **View Account** Active I **View Account** Active I **View Account** --------Active I **View Account** -------Active I View Account -------Active I **View Account** --------**View Account** Active I Active I **View Account** Active I **View Account** Active I ........ **View Account** Active 1 **View Account View Account** Active  $\mathbf{I}$ \*\*\*\*\*\*\*\* Active I View Account Active I **View Account** Active I **View Account** Active I **View Account** Active I **View Account** Active I View Account
- 6. Click on **"View Account"** for the first card with an Active Status.

7. Click on **"Pending Transactions"**. Pending Transactions will list transactions approved but not posted, credits not posted, declined charges and reversals. A reversal is when the bank approved the charge, but the vendor canceled the transaction. Once the transaction posts, it will move to the Posted Transactions tab until the 1<sup>st</sup> of the next month. Declined Charges will stay for approximately 7 days.

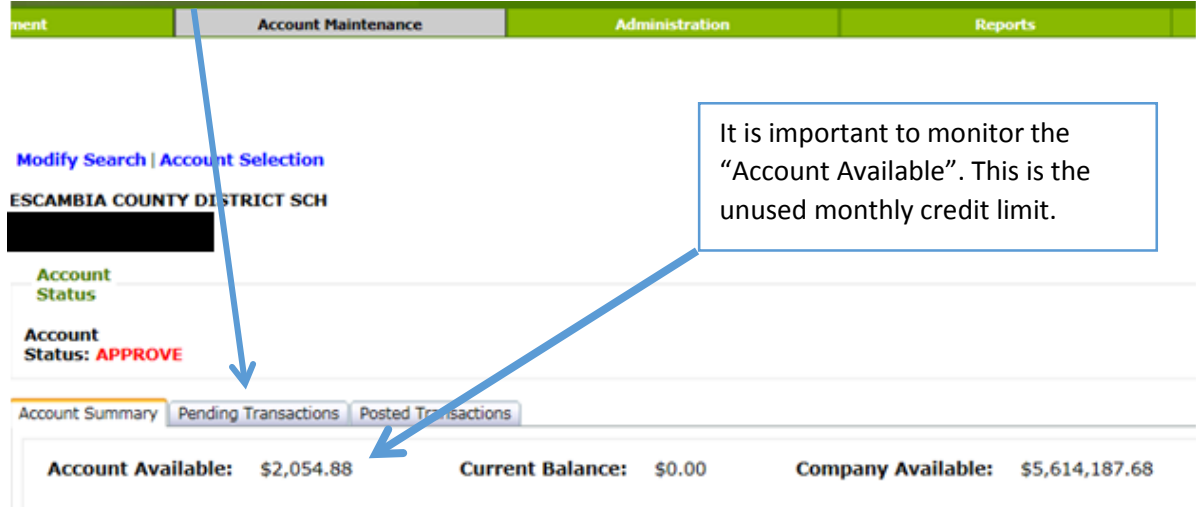

**Modify Search | Account Selection** 

- 8. Declined charges will have a reason listed after the Merchant. The following are the most common decline messages.
	- a. ACCT DAILY TRANS COUNT EXCEEDED The cardholder has reached the daily transaction limit.
	- b. ACCT BILLING CYCLE CNT EXCEEDED The cardholder has reached the monthly transaction limit.
	- c. Mcc Not In Grp When Mcc Ind =  $I$  The Merchant has a MCC code assigned by Visa that is not permitted on that card. Contact Cindy Davison or Kristin Smith to request an override.
	- d. Non-Cash Overline % Or Amount The cardholder does not have enough monthly credit limit for the purchase.
	- e. Expire Date Indicator Match The wrong Expiration Date was used.
	- f. Cvv/Cvc 2 Mismatch Option C The wrong CVC code was entered. This is the 3 digit code on the back of the card.
	- g. Fraud Criteria Strategy Regions has declined the transaction because it met a fraud criteria. The following reason could cause a decline.
		- i. The transaction originates outside the United States.
		- ii. An attempt was made for a cash advance.
		- iii. A card was used at one Merchant more than 3 times in a 24-hour period. This pertains to Merchants that Regions has determined to have a high volume of fraudulent activity.
	- h. ACCT SINGLE TRANS AMT EXCEEDED The transaction is above the cardholder's single transaction limit.
	- i. MATCHED BLOCK CODE ON PARM The card has not been activated.
- 9. Click on **"Posted Transactions"**. Posted Transactions will stay on the screen until the 1st of the next month. After the  $1<sup>st</sup>$ , the transactions can be viewed on the Statement.

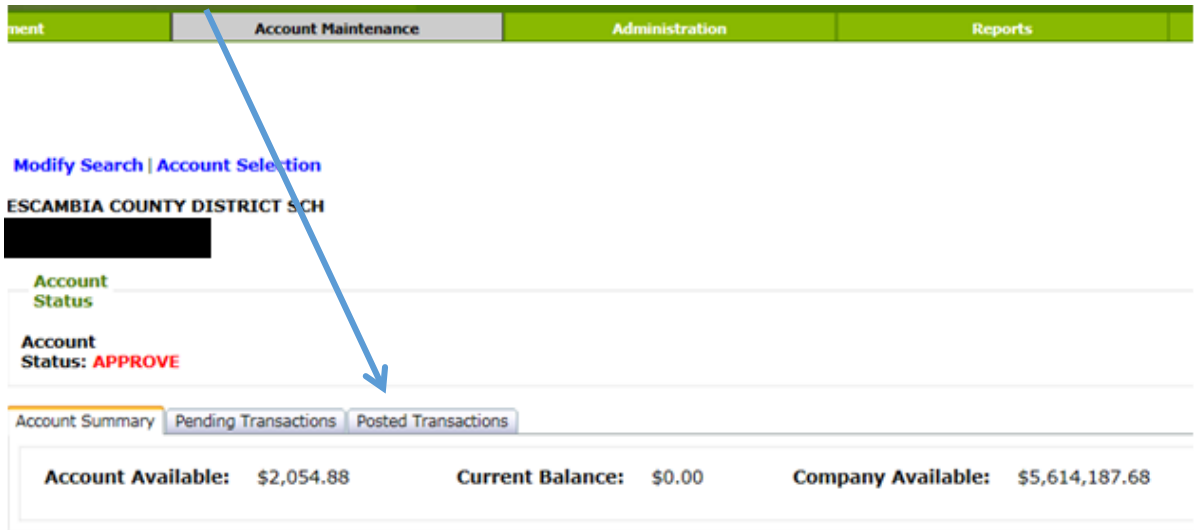

**Modify Search | Account Selection** 

10. To review the next card, click on **"Account Selection".**

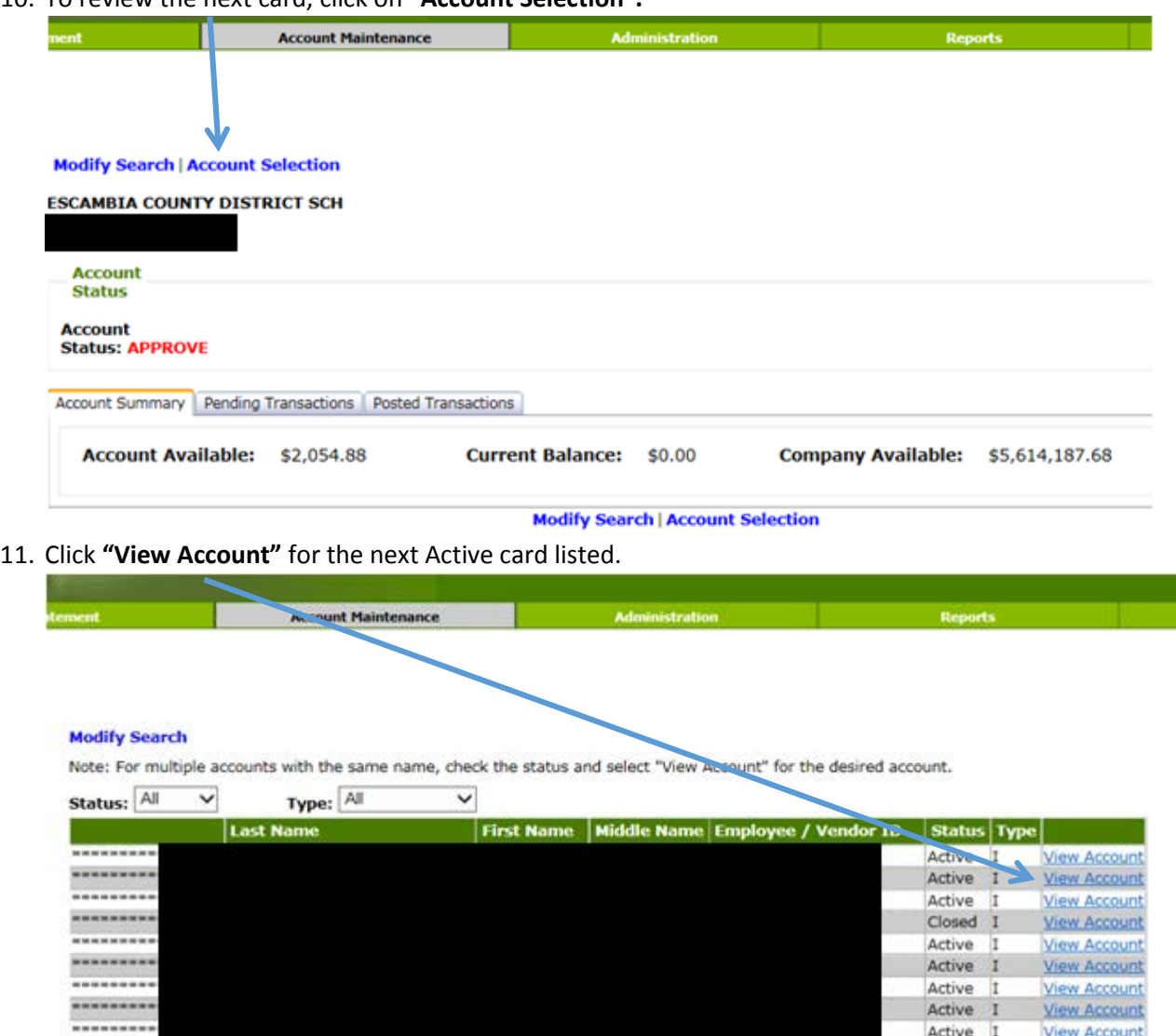

View Account<br>View Account

**View Account** 

View Account<br>View Account

**View Account** 

**View Account** 

View Account<br>View Account

View Account

**View Account** 

View Account

View Account

Active I

Active 1

Active I

Active I

Active I

Active I

 $\begin{tabular}{|c|c|} \hline Active & I \\ \hline \end{tabular}$ 

Active I

Active I

Active I

Active I

Active I

Active I

12. Continue until all cards have been reviewed.

\*\*\*\*\*\*\*\*\*

.........

\*\*\*\*\*\*\*\*\*

---------

---------

.........

----------

........

--------

---------

..........